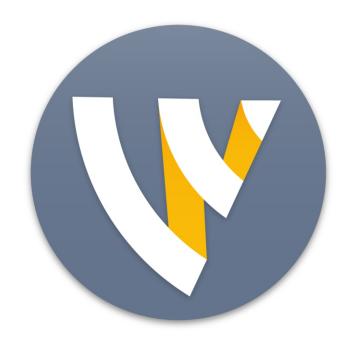

**Tutorial for Windows** 

13.1

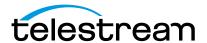

# Installation

### Introduction

This topic guides you through installing (or upgrading) and activating Wirecast.

### **Topics**

- Installing
- Activating
- Uninstalling
- System Requirements

## **Installing**

To install Wirecast, follow these steps:

- **1.** Download the installer from the Website at: http://www.telestream.net/Wirecast/overview.htm.
- 2. Run the installer (.exe) program and follow the instructions provided

**Note:** During installation, you will be asked if you want to install the Virtual Microphone feature. If you do (recommended), check the displayed check box and continue the installation. Installing Virtual Microphone requires administrative rights.

**3.** If you have an older version of Wirecast already installed on your computer, the installer upgrades to the newer version. Agree to the license terms and follow the instructions displayed by the installer program.

## **Activating**

When you purchased Wirecast a serial number was provided. This serial number must be registered in the Wirecast program to unlock the features of Wirecast. To register Wirecast follow these steps:

- 1. Run the Wirecast program.
- **2.** Select *Preferences* from the File menu, select *Licenses*, then click *Purchase*. Once you purchase and obtain your license number, enter it into the Serial Number field and click *Activate*.

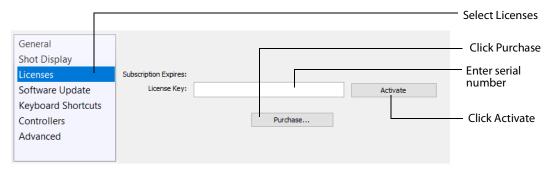

3. Close the Preferences window.

Your Wirecast program should now be fully activated.

## Uninstalling

To uninstall Wirecast, follow these steps:

- 1. Run the Wirecast installer (.exe) program.
- **2.** The installer asks if you want to repair or remove the existing version. Select *Remove* to uninstall the existing version of Wirecast.

## **System Requirements**

**Operating System** 

- Minimum: Windows 10 version 1803 or higher
- Recommended: Windows 10 version 1903

#### Processor

- Minimum: i5 dual-core @ 2.3GHz
  NOTE: May be insufficient for 1080p+ or 60 fps workflows
- Recommended: i7 quad-core @ 2.8GHz+

#### Memory

· Minimum: 4GB RAM

Recommended: 16GB+ RAM

#### Hard Drive

• Minimum: 2GB, 7200 RPM for record to disk **NOTE:** Additional hard disk space required for record to disk

• Recommended: 500GB+, Solid State OS Drive

#### **Graphics Card**

 Minimum: Intel HD, DirectX 11 capable **NOTE:** Insufficient for advanced Multi-Viewer workflows

• Recommended: Nvidia GeForce or AMD Radeon, 1GB+ video memory

#### Internet Connectivity

- Minimum: Open HTTP/HTTPS port 80, RTMP port 1935, port 7272 for Remote Desktop Presenter
- Recommended: If behind a firewall, check with your CDN for any sites to whitelist

**Note:** You are strongly advised to run Wirecast using the Windows *Aero* Theme, which includes a hardware accelerated window manager. Problems may result if you use the Windows Classic Theme.

#### Rendezvous

Wirecast Rendezvous uses WebRTC technology that can be very resource intensive. For the best experience, we suggest considering the following when choosing hardware.

Note: The following recommendations are based on a single simultaneous stream of 720p30 x264 @ 4.0Mbps.

#### Bandwidth

- Add 4 Mbps
- Add 5+ Mbps

**NOTE:** To maintain reliability, bandwidth per guest decreases as more are added

#### **Processor**

- i5 quad-core
- i7 quad-core

Note: These are minimum recommended processors. More demanding workflows may require a more capable CPU.

#### **Internet Connectivity**

• Requires internet connectivity with HTTP/HTTPS port 80, and RTMP port 1935 open for streaming, Remote Desktop Presenter requires opening port 7272.

- An internet connection is recommended for Wirecast license activation.
- It is recommended that an upload rate of at least double the desired rate be available.
  - For lowest quality (240p) streaming an upload rate of at least 650Kbps is required.
  - 720p streaming requires an upload rate of at least 2500 Kbps.
  - 1080p streaming requires an upload rate of at least 4500 Kbps.

#### **ISO Recording**

- Solid State Drive or fast RAID array recommended for ISO Recording and Replay functionality.
- Actual data rates will vary depending on quality level selected for ProRes (Mac) or MJPEG recording (Windows), as well as the resolution and frame rate selected.
- For Mac ProRes recording please refer to Apple's ProRes data rate specifications.
- Windows MJPEG Best Quality Guidelines (Megabytes per second):
  - 1080i and 1080p 29.97 and 30 FPS, MJPEG Best Quality ~25MB/sec
  - 1080p 60 FPS, MJPEG Best Quality ~50 MB/sec
  - 720p 59.94 and 60 FPS, MJPEG Best Quality ~20 MB/sec
- Total expected data rate should be compared to available disk write speed to ensure adequate disk throughput.

**Note:** Failure to ensure the available disk write speed is greater than the highest expected total data rate may result in frames being dropped from recordings (ISO, Replay, and Record-to-Disk).

#### **Recommended Hardware Specifications**

- Intel Core i3 CPU @ 1.7 Ghz or higher recommended for 540p streaming with x264 @ 30 fps.
- Intel Core i5 CPU @ 2.5 Ghz or higher recommended for 720p streaming with x264 @ 30 fps.
- Intel Core i7 CPU @ 3.0Ghz or higher recommended for 1080p streaming with x264 @ 30fps.

**Note:** 60 FPS streaming will result in increased CPU usage and a high bit rate (4Mbps or higher) for good quality.

 Minimum 4GB RAM, 2GB free hard disk space. Additional hard disk space required for recording to disk.

#### **Hardware Accelerated Encoding Requirements**

• Intel Quick Sync Video encoding requires an Intel CPU with an Intel® QuickSync Video core. List of Intel CPUs supporting QuickSync

• NVIDIA NVENC encoding requires an NVidia GPU with Kepler architecture or newer. NVIDIA only maintains a general list of supported GPUs

### 8 Installation

System Requirements

# **Tutorials**

### Introduction

The best way to get started using Wirecast is to quickly work through all its main features. This tour presents a series of three tutorials, each designed to help you understand how to create and stream presentations using Wirecast.

As you work through these tutorials, you will also become familiar with important Wirecast concepts and how you can use them to deliver high quality broadcasts. The more you know about Wirecast, the better it will serve your streaming objectives.

Because each tutorial builds on the skills and knowledge you learn in the previous tutorials, it is recommended that you take the tutorials in succession. Working through all the tutorials takes about thirty minutes.

As you gain hands-on experience creating video and audio presentations - which leads to a working knowledge of Wirecast and its components and architecture - you will gain proficiency in using Wirecast.

### **Tutorials**

- Tutorial 1: Basic Concepts
- Tutorial 2: Editing Shots
- Tutorial 3: Broadcasting

**Note:** You can run all of the tutorials without a license. However, a watermark on the video and an occasional voice-over on the audio are present until a valid license is activated.

**Note:** For licensing information, select *Preferences* from the File menu, select *License*, then click *Purchase*. Or, you can contact Telestream at: desktopsales@telestream.net.

## **Tutorial 1: Basic Concepts**

The goal of this tutorial is to provide you with a quick but successful experience creating and streaming a presentation using Wirecast.

This tutorial requires that you open the tutorial document in Wirecast. To do this, select *Create Document for Tutorial* from the Help menu in Wirecast.

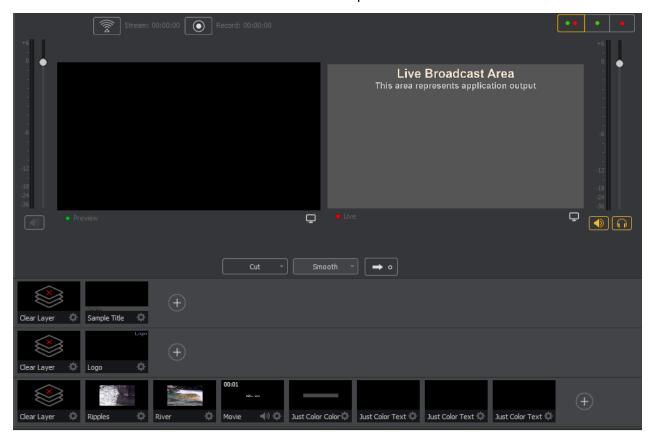

**Note:** If you are running the tutorial with Wirecast in demonstration mode, the Wirecast logo appears from time to time and audio output has a periodic voice-over.

## **Tutorial Prep**

To prepare for this tutorial you need to make several changes. Under the Switch menu, make sure Smooth and AutoLive options are turned on (check mark displayed), and *Live/Preview Swap* is turned off (no check mark displayed).

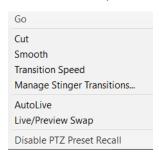

Under the Layout menu, make sure Show Live Only is selected (check mark displayed).

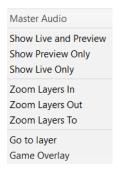

All of these options will be changed later in the tutorial.

The Wirecast Main window shows the AutoLive LED turned on and the Live Broadcast window (only) displayed.

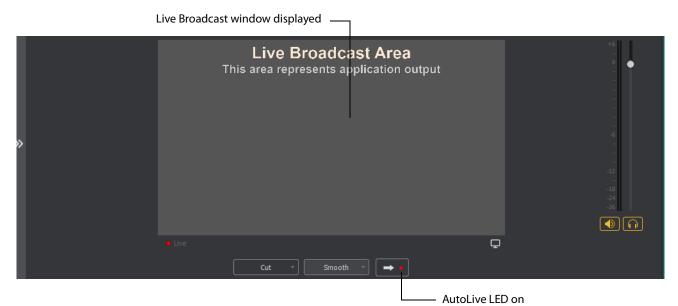

### The Main Window

Wirecast has two main display areas: Live Broadcast area and the Shot List. The Live Broadcast area is in the upper portion of the window displaying what Wirecast streams to your viewers (or what it records to disk). The Shot List, in the lower half of the window, displays the shots available for streaming.

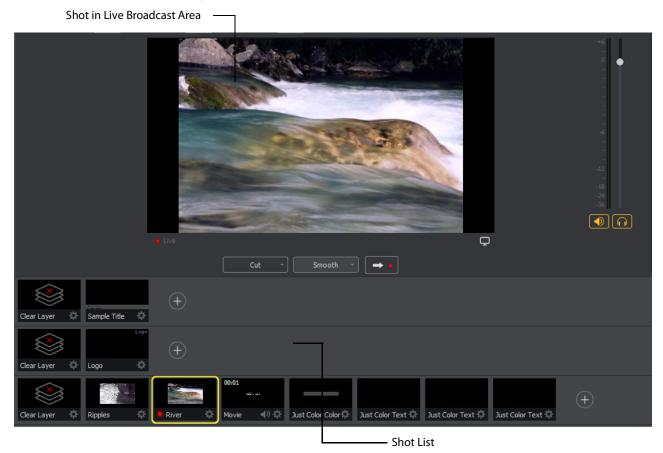

### What Is a Shot?

Wirecast uses the concept of a "shot" to construct presentations. A shot contains some form of media (pictures, video, etc.), along with any settings for that media. In its simplest form, a shot contains one piece of media such as a photo or a video clip. But it can also be something more complex, like a live camera with a title and background music. Or a shot can even be something even more complex like a Playlist of shots.

A shot can be edited and its settings can be changed (See *Tutorial 2: Editing Shots*). Shots are important because they enable you to configure a lot of information before you stream your presentation. This enables you to concentrate on creating a good production during your broadcast.

### **Switching Between Shots**

Individual shots are displayed in the Shot List. Click the Ripples shot in the Shot List area and the image fades into the Live Broadcast Area display. This is called "taking a shot live".

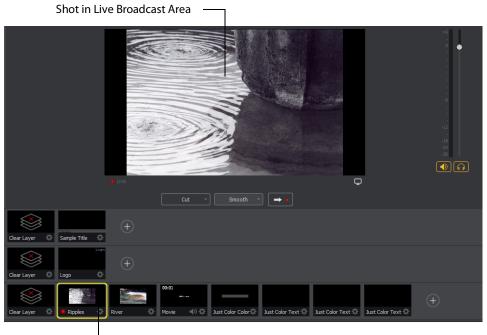

└ Click Ripples shot

Click the shot labeled *Clear Layer* and the Ripples image fades to a blank screen. The Clear Layer shot enables you to display a blank shot, which is sometimes needed.

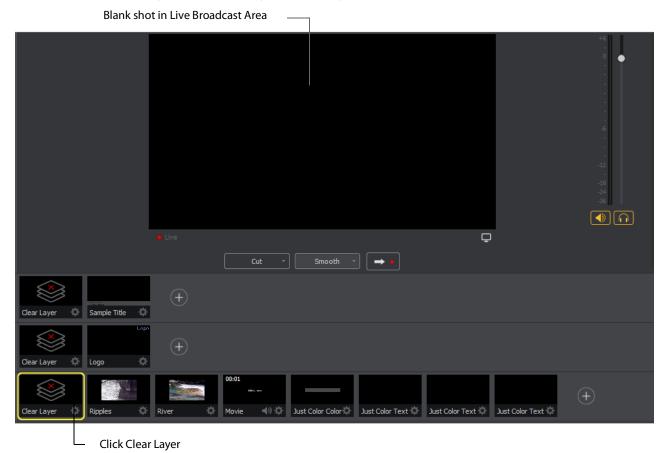

### **Transitions**

In the previous examples, a "fade action" occurred when you clicked on a shot. This is because the *smooth* transition is the default.

**Note:** Wirecast does not support a true *Dissolve* transition. The *Smooth* transition is the closest choice for dissolve. The main difference is that when Smooth is used in transitions that involve position or size changes in the images, the smooth transition migrates from one image to the other rather than dissolving out of one and into the other.

If you are transitioning from an "A to A" shot (a shot that contains a "picture in picture" effect, or a "side-by-side" shot) then Smooth will interpolate the difference between the shot elements' position and size and will smoothly animate the changes. This will make a shot element bigger or smaller and move it on the screen as needed. However, if you are transitioning from an "A to B" shot (from one shot to an entirely different shot), then the Smooth transition will act like a traditional Dissolve and fade between the two images.

Transition controls are located just below the Live Broadcast Area where the three default transitions are shown: *Cut*, *Smooth and 3D Plane*.

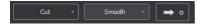

When *Cut* is selected, transitions are executed immediately. When *Smooth* is selected, transitions fade in and out (as demonstrated above).

There are more than just two kinds of transitions, but a maximum of three transitions can be assigned to the Transition Panel. To select a different transition, click the small arrow on the right side of any of the transition buttons. When the list appears, select a new transition to be assigned to that button. You can also click the transition button itself and drag the mouse downward until the menu of selections is displayed.

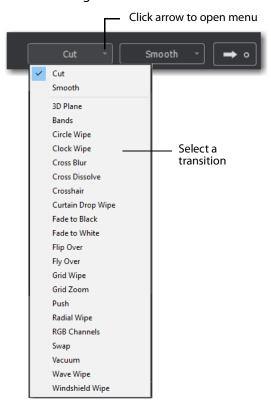

For example, to change the left transition button from *Cut* to *Bands*, click the Cut button and drag downward until the menu appears. Select *Bands* from the menu. Bands should now be displayed as the left button.

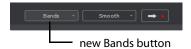

Now click back and forth between the River and Ripples shots using Bands (Bands button selected).

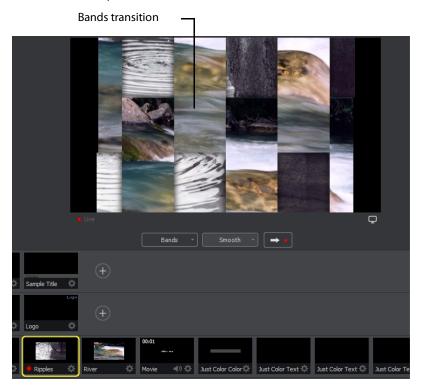

These two transition buttons can also be selected by using the following key combinations: Ctrl+1 and Ctrl+2.

### **Transition Speed**

You can also control how fast a transition occurs, by selecting Switch > Transition Speed. Your choices range from *Slowest* to *Fastest*.

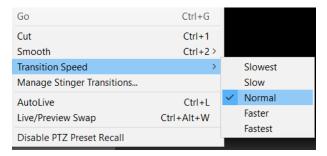

### **Go Button**

The Go Button (or Ctrl+G) enables you to make a transition.

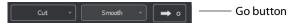

Clicking the Go button does nothing when Wirecast is in AutoLive mode. The only exception is that it will update a live shot if you have made changes to it using the Shot Editor. Later in this tutorial you will discover how to use the Go button to transition between different shots when AutoLive is off.

### Layers

**Note:** Before you start this section, please select Smooth as your transition.

Wirecast enables you display several shots in the Preview and Live windows at the same time by rendering them one on top of another according to Wirecast's Layer system. This is an excellent way to add and remove objects in your broadcast.

Wirecast displays five layers in the Main Shot List window. Each layer contains shots that can be selected by clicking a shot. A red LED indicates that a shot is selected. When a shot is selected it is displayed in the Live Broadcast window. If you select multiple shots (by selecting a shot on more than one layer) they will all be displayed in the Live Broadcast window. The shots are displayed in a layering manner, where layer 1 is on top and layer 5 is at the bottom (and layers 2 through 4 are layered in between).

Select the Logo shot in layer 2 and the River shot in layer 3. The result is a layered shot containing both images.

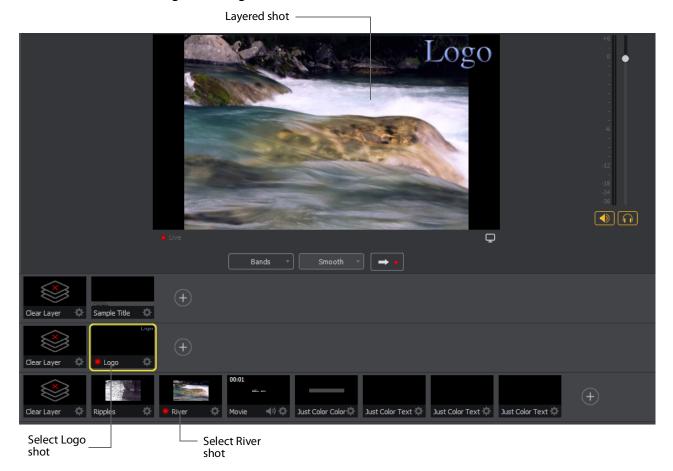

Layers are displayed in a particular order: Layer 1 is on top, Layer 2 below it, Layer 3 below Layer 2, etc. This tutorial, so far, has been operating on Layers 2 and 3. Clear Layer, Ripples, River shots (and more) are on Layer 3, but Layer 2 has only a logo and a Clear Layer shot.

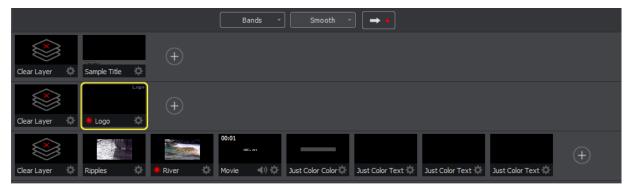

### **Auto Live**

So far in this Tutorial, Wirecast has been running in AutoLive mode. This means that any selection you make in the Shot List is automatically placed into your Live Broadcast window. This mode is very useful for those users who want to set up all of their shots at once and then single-click them as they run their presentation. But the disadvantage of this single-click method is that you can only see one shot change at a time. Once you click a shot, your viewers also see it (with no preview for you of how it looks before broadcasting the new shot).

### **Turn AutoLive Off**

A red LED, next to the Go button is lit when you are in AutoLive mode.

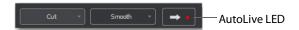

For this tutorial, make sure AutoLive is off by un-checking *AutoLive* in the Switch menu. When you do this a dialog box is displayed informing you that AutoLive is off and transitions must be made using the Go button. Click *OK* in the dialog box to continue.

Try clicking the Ripples and River shots, and notice that nothing happens in the Live Broadcast window because AutoLive is turned off. Now click the Ripples shot and then click the Go Button. The Ripples shot is immediately placed into the Live Broadcast window. Click the River shot and, as expected, nothing happens. Click the Go button and the River shot replaces the Ripples shot in the Live Broadcast window.

**Note:** When AutoLive is off, you must always click the Go button (or press the Ctrl+G keys) to display the selected shot in the Live Broadcast Area.

The benefit of having AutoLive off is that you can make several changes to your shot first, and then have all changes placed into the Live Broadcast window at the same time. To do this, first verify that AutoLive is off. Click *Sample Title* in layer 1, click *Clear Layer* Shot in Layer 2, and then click the *Ripples* Shot in Layer 3. Click the Go button (or Ctrl+G) to make the *Ripples* and *Sample Title* shots live at the same time.

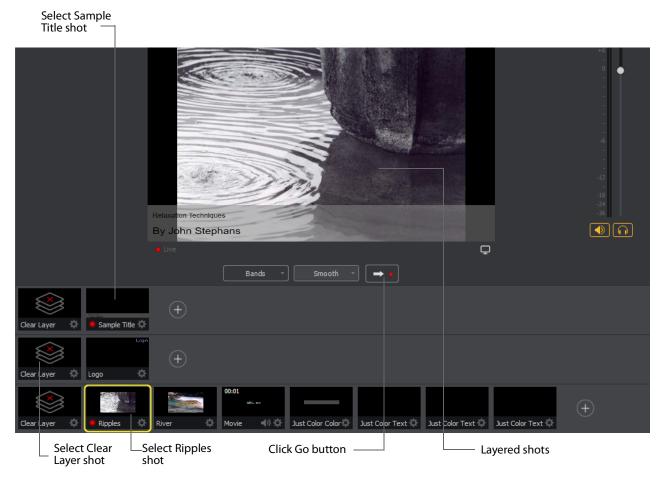

### **Preview**

One problem you may have noticed while running this tutorial is that you cannot see the changes you are making before broadcasting them. To solve this problem, Wirecast enables you to see a preview of what you broadcast.

Select Layout > Show Live and Preview from the Main menu. A preview window is displayed to the left of the Live Broadcast window. The Preview window uses a green LED to identify it. The Live Broadcast window uses a red LED to identify it. These two colors (green and red) are also used to identify which shots are associated with the Preview or Live windows.

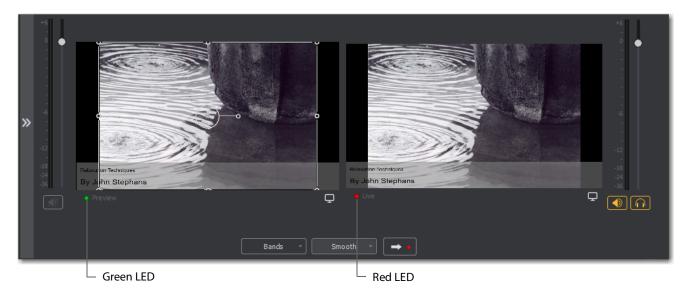

Click the River shot on Layer 3. The River shot is displayed in the Preview window. When shots are selected they display a green or red LED to indicate selection for Preview or Live windows.

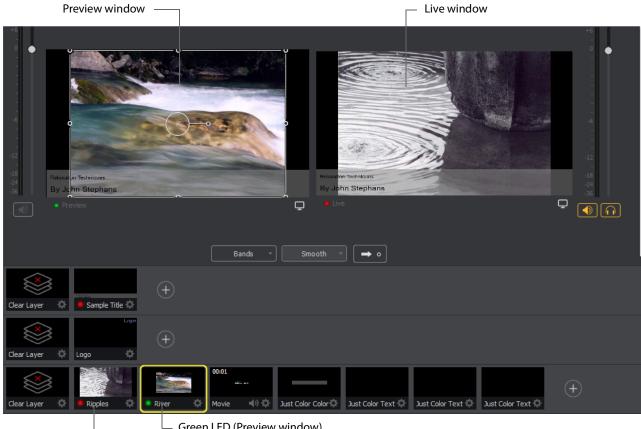

- Green LED (Preview window) Red LED (Live window)

Now click the Go button to place the River shot into the Live window. Click the Clear Layer shot in Layer 1 to remove the title from the River shot in the Preview window.

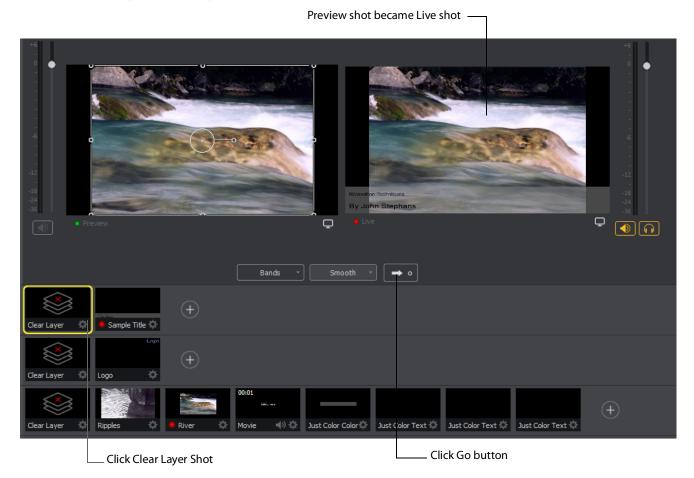

Turn on the Live/Preview Swap option by selecting Switch > Live/Preview Swap (check mark displayed). Notice that the Go Button displays a double-arrow, indicating that the Live/Preview Swap option is on.

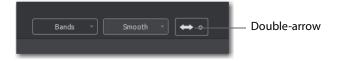

Select the Ripples shot and click the Go button to place the Ripples Shot into the Live window. Notice that the Ripples and River shots have swapped (between Preview and Live windows). The shot LEDs have also changed color. The green shot LEDs indicate all shots included in the Preview window and the red LEDs indicate the shots included in

the Live window. This lets you know what your last Live window looked like as you prepare your next shot in the Preview window.

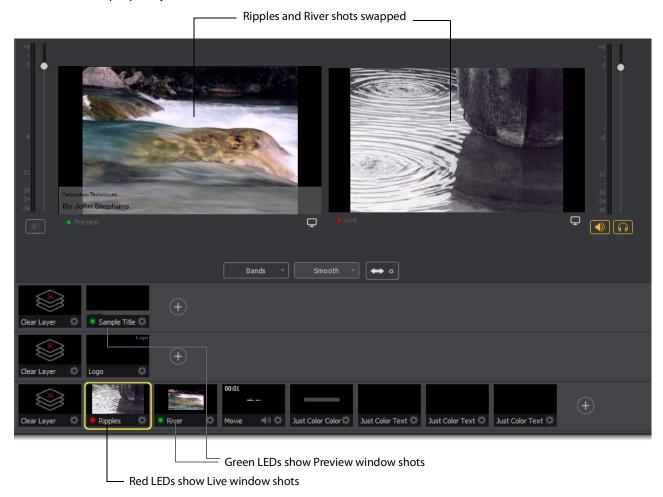

# **Tutorial 2: Editing Shots**

The first tutorial used only the Main window, and explained various ways in which you can use an existing shot. But shots can also be created and edited. This tutorial demonstrates how to edit your shots.

To edit a shot, double-click its icon in the Shot List. This opens the Shot Editor panel.

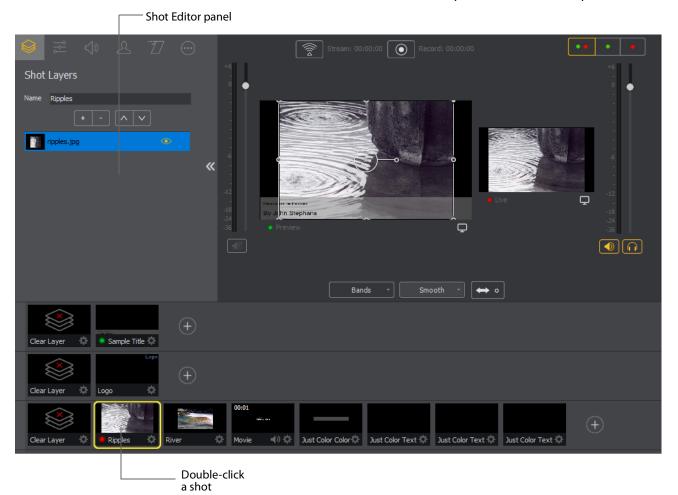

The shot editor has six tabs: Shot Layers, Shot Layer Properties, Audio, Chroma Key Properties, Smooth Transition Properties, and Additional SourceProperties.

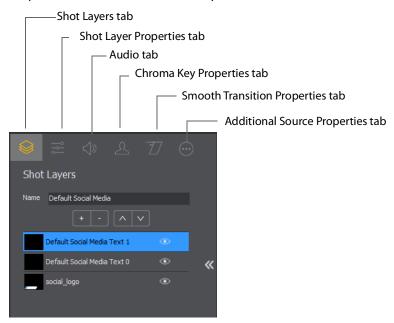

**Shot Properties** Enables you to add and delete sources and change the display order (change layering within the shot).

**Shot Layer Properties** Enables you to change the size, position, and other properties of a shot source.

**Audio Properties** Enables you to set audio levels and other controls. You can also monitor audio levels.

**Chroma Key Properties** If a source in your shot uses a chroma key, this tab enables you to configure the chroma key settings. Each source in a shot can have its own chroma key settings.

**Additional Source Properties** Enables you to set any additional properties for a source in your shot: System Device properties, Screen Display properties, Twitch Widgets (Chat and Followers), etc.

See Shot Editor for details on how to use the Shot Editor.

## **Tutorial 3: Broadcasting**

This tutorial demonstrates how to setup and broadcast your Wirecast presentations. You can broadcast to a specific computer (Unicast), multiple viewers (Multicast), or even record your broadcast to disk.

There are two main components for broadcasting your presentation (or saving it to disk): Encoding and Selecting a Destination.

You need to decide how you are going to encode your broadcast. Encoding is the type of compression used (JPEG, MPEG4, etc.). Wirecast comes configured with many common encoding options. (See *The Encoder Presets Window* for details.).

A destination for the broadcast must be selected. You can send it to a server for broadcast or save it to disk.

## **Streaming**

Click the Stream button to start streaming.

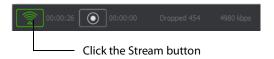

The Stream icon will blink until a connection is made. Once you are connected the Stream icon turns green. If you cannot connect an error message will display.

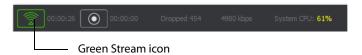

Connection strength is indicated by how many bars are displayed in the Stream icon. Fewer bars indicates a weaker (slower) connection.

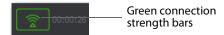

If the connection is ever broken, a *no connection* icon is displayed in place of the bars.

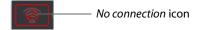

When the connection recovers, the *no connection* icon is replaced with the green bars.

Click *Stream* again to stop streaming. You can also record your broadcast by clicking *Record*. When you stop streaming, if you.

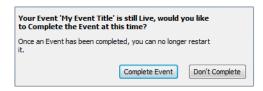

While streaming, status is displayed at the top of the Main Window.

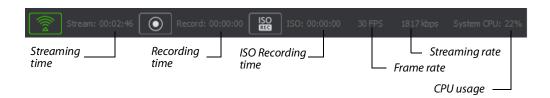

If you are streaming to Facebook, additional status is displayed on the right side of the status bar.

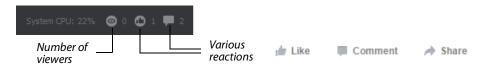

If you are streaming via the Cloud, additional status is displayed on the right side of the status bar.

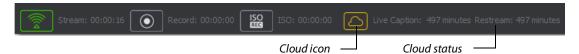

### **Telestream Cloud Settings**

**Note:** Cloud-based streaming and distribution is available in Wirecast through Wirecast Web Services for an additional monthly subscription. Visit the Telestream website for more information.

When you request automated captioning, the Cloud server will send out the audio portion of your broadcast for translation into text. When the text is received, it is embedded as 608/708 captions in the outgoing stream.

Cloud settings are accessed on the Output Settings window (*Output > Output Settings*). Click *Telestream Cloud Settings* to open the Cloud Settings window.

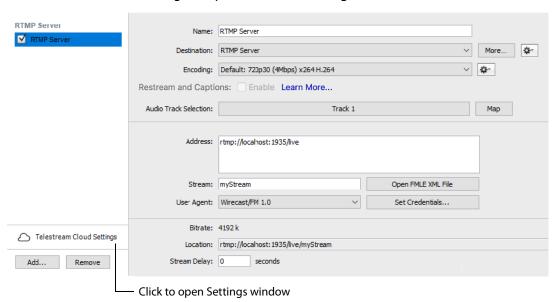

If you are not already Logged In to the Cloud, a Welcome window will display. Log in by clicking *Log In*. If you are not Signed Up with Telestream Cloud, you can do so by clicking *Sign up*.

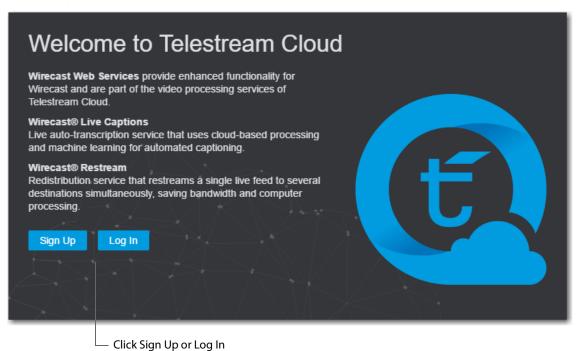

If you click Sign Up, a sign up window will display. Enter all requested information and click Sign Up.

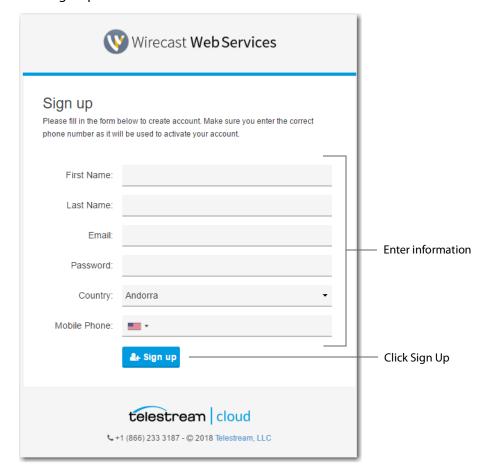

When the Activate Account window displays, wait until you receive your Activation Code via phone call or text. Enter the activation code and click *Activate my account*. If

you do not receive an activation code, or if the code does not work, request a new one by clicking Resend Code.

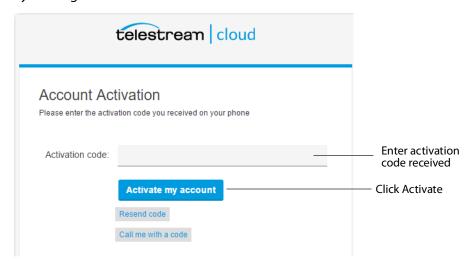

Once you are logged in, clicking the Telestream Cloud Settings button will open the Cloud Settings window.

For captioning, select a language.

**Note:** When you check this option, all of your streaming destinations via the Cloud will include automatic live captions.

For re-streaming, select Encoding for all destinations that are re-streamed via the Cloud. Click the Get More or the Manage Account button to navigate to the Telestream Cloud Dashboard.

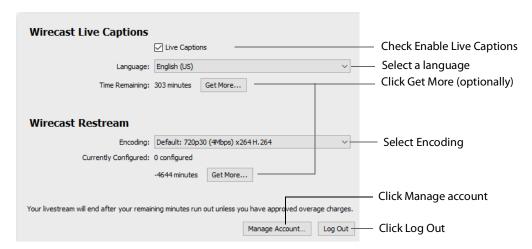

When you are ready to select multiple streaming destinations to be used by the Cloud, open the Output Settings window (Output > Output Settings) and select multiple streaming destinations by clicking the Add button. Check Enable for all destinations to

be included in the Cloud streaming distribution. Click Telestream Cloud Settings to open the Cloud Settings window.

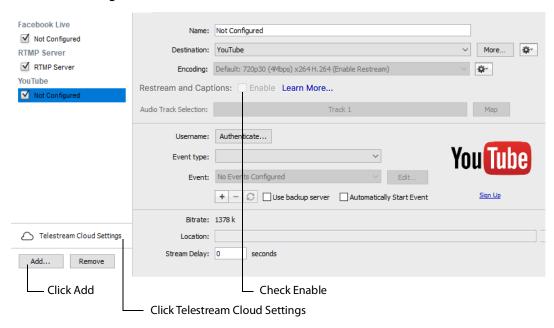

Note: When Enable is checked, Encoding is grayed-out. This is because encoding for all distributed streams is set on the Cloud Settings page.